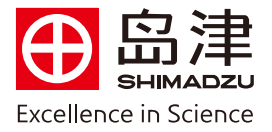

## $\overline{a}$ 外标法校正曲线法定量操作步骤

1. 在 Labsolutions 工作站处理工具中, 双击打开【浏览器】

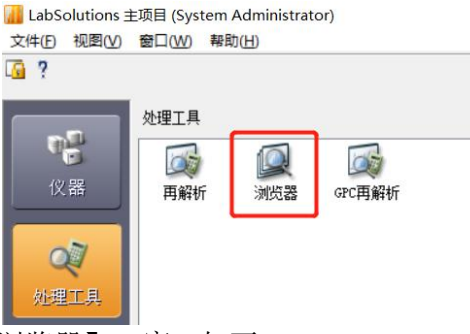

2. 选择助手栏中主项目下【定量浏览器】,窗口如下:

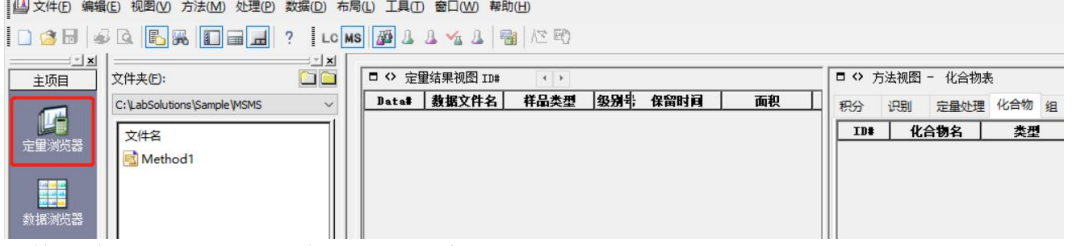

3.将数据文件选中并拖入【定量结果视图】窗口:

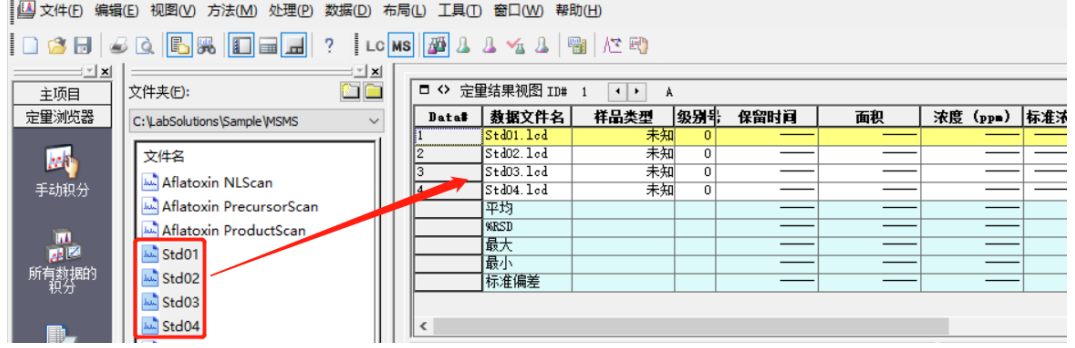

4.在【方法视图】窗口,点击【编辑】后,设置【积分】参数

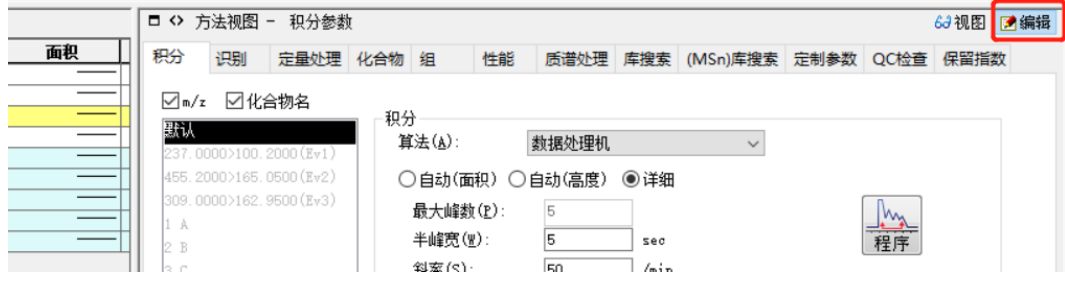

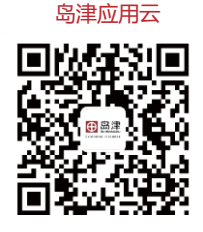

**岛津企业管理(中国)有限公司 –分析中心** Shimadzu (China) Co., LTD. – Analytical Applications Center

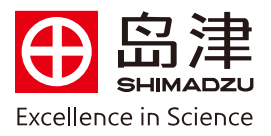

5. 在【识别】窗口中参比离子模式选择"只计算"或者将"使用参比离子"□中√去掉

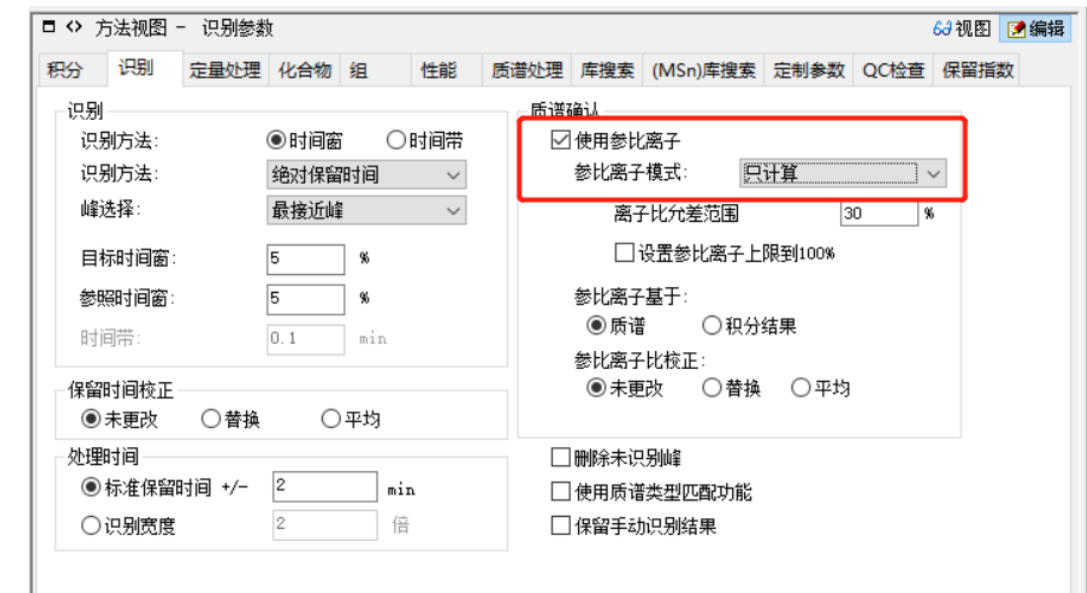

6. 在【定量处理】窗口中"定量方法"选择"外标法",最大级别数输入配制的标准品浓度个数,加权 建议视情况选择。

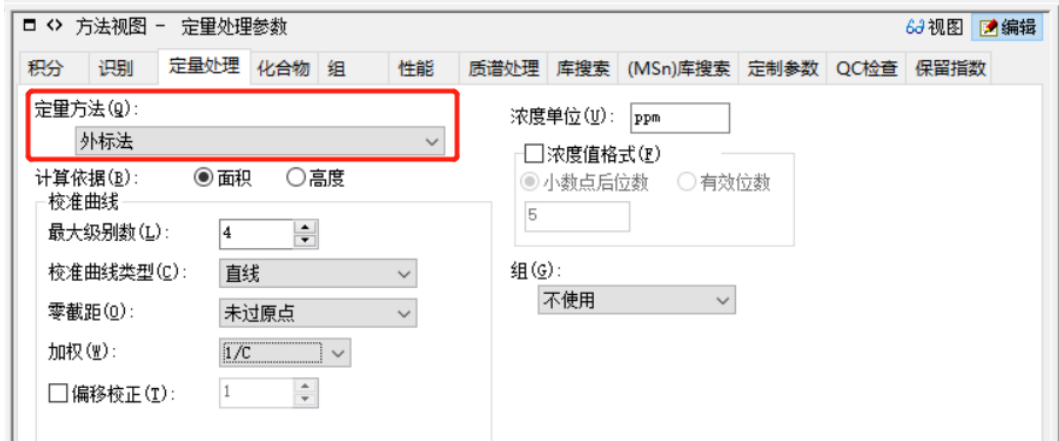

## 7.编辑【化合物表】

1)鼠标左击保留时间单元格,然后在【色谱图视图】窗口中的色谱图上,左击化合物 A的色谱峰的峰 顶,则保留时间自动添加到化合物表中,同样的方法识别B和C的保留时间。

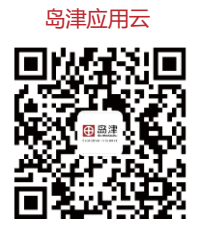

**岛津企业管理(中国)有限公司 –分析中心** Shimadzu (China) Co., LTD. – Analytical Applications Center

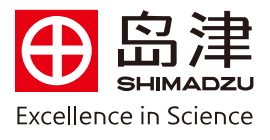

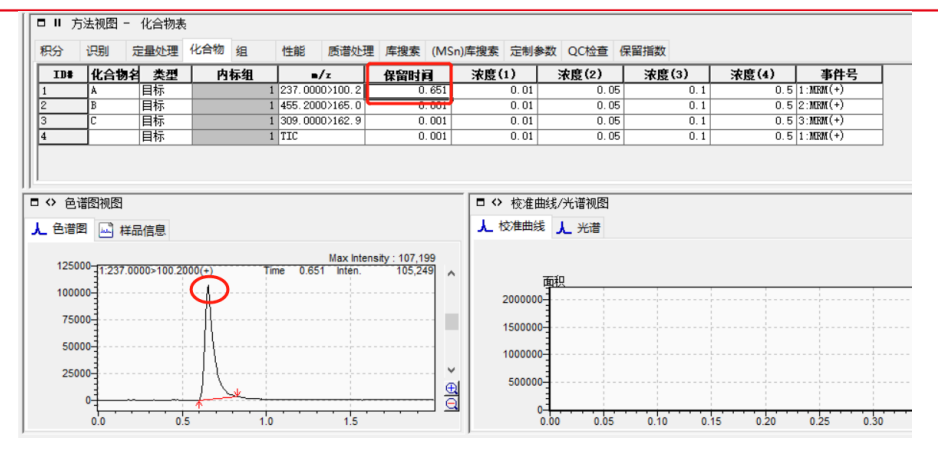

2)输入化合物的浓度(配制的标准溶液浓度)

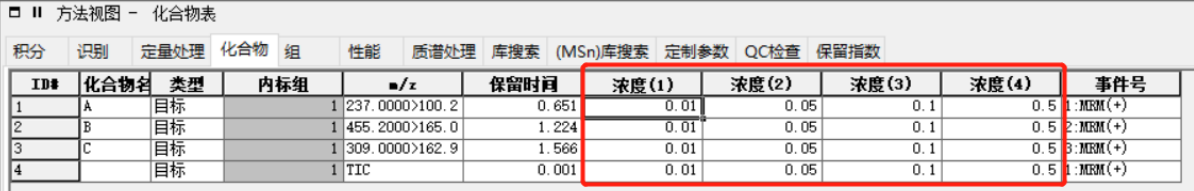

注意:每个化合物都有自己的 Event,务必确认其相应的 event 是否正确

## □ Ⅱ 方法视图 - 化合物表

| 积分  | 识别   | 定量处理 化合物 | 细   | 性能         | 质谱处理 库搜索                |      |       | (MSn)库搜索 | 定制参数 | QC检查  | 保留指数  |     |       |                       |
|-----|------|----------|-----|------------|-------------------------|------|-------|----------|------|-------|-------|-----|-------|-----------------------|
| ID# | 化合物名 | 类型       | 内标组 |            | $\mathbf{z}/z$          | 保留时间 |       | 浓度(1)    |      | 浓度(2) | 浓度(3) |     | 浓度(4) | 事件号                   |
|     |      | 目标       |     |            | (237.0000>100.2)        |      | 0.651 |          | 0.01 | 0.05  |       | 0.1 |       | $0.5$ 1:Nem (+)       |
|     |      | 目标       |     |            | $455.2000$ >165.0       |      | .224  |          | 0.01 | 0.05  |       | 0.1 |       | $0.5$ 2: MEM $(+)$    |
|     |      | 目标       |     |            | $ 309.0000\rangle162.9$ |      | .566  |          | 0.01 | 0.05  |       | 0.1 |       | $0.5$ 3: MEM $(+)$    |
|     |      | 目标       |     | <b>TIC</b> |                         |      | 0.001 |          | 0.01 | 0.05  |       | 0.1 |       | $0.5110$ MKM ( $+1$ ) |

3) 所有信息都填写完毕后, 点击 View, 应用并保存。

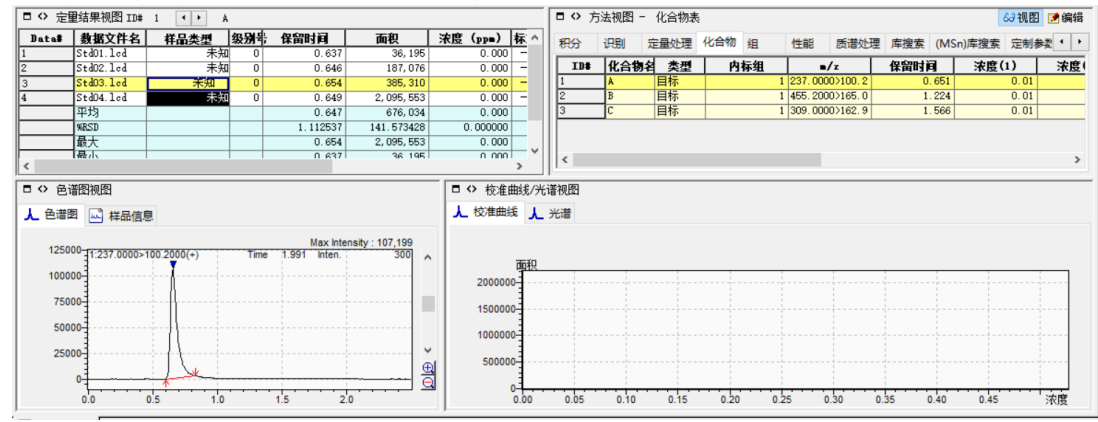

8.编辑【定量结果视图】

1)将标准样品的"样品类型"修改为标准(校准点)

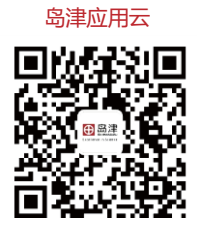

**岛津企业管理(中国)有限公司 –分析中心**

Shimadzu (China) Co., LTD. – Analytical Applications Center

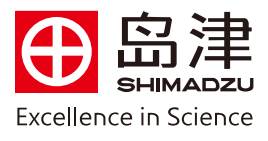

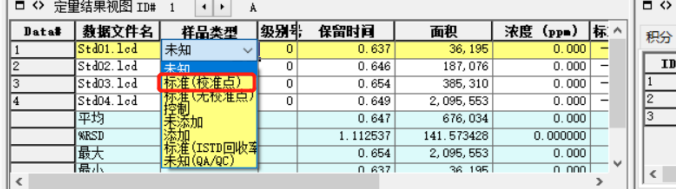

方法视图 - 化合物表 识别 完最处理 化合物 组 性能 质谱处理 库搜索 (M ■ 化合物名 类型 | 保留时间 内标组  $\frac{1}{2}$  $00003100$  $\frac{0.651}{1.224}$ 1455.2000>165.0 目标 旨标 1 309.0000 > 162.9 1.566

如果没有找到"样品类型",鼠标右击,选择 "表样式",在左边隐藏项目下鼠标左键点击"样品类 型",然后点"添加",最后点"确定"即可。

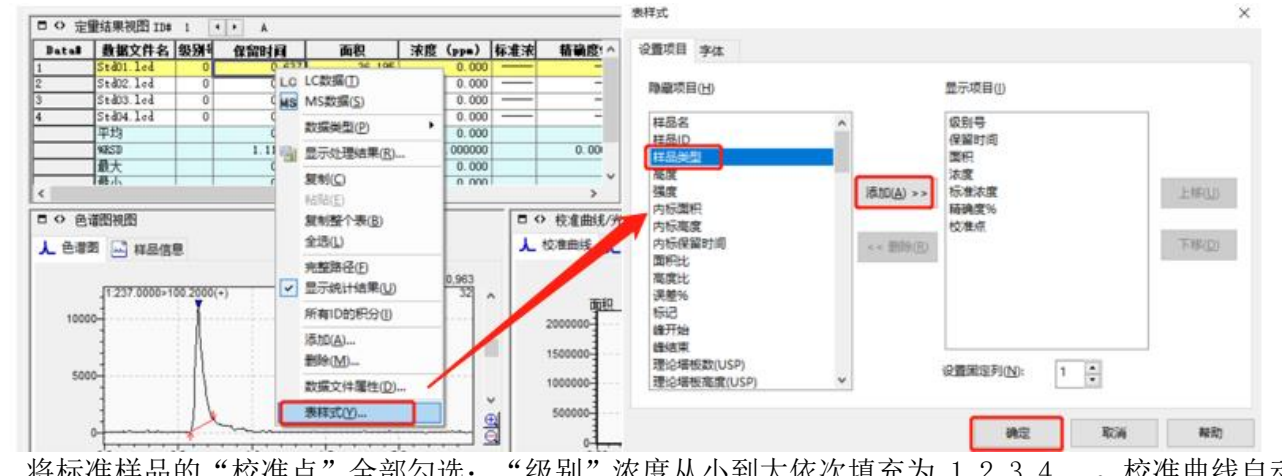

2) 将标准样品的"校准点"全部勾选;"级别"浓度从小到大依次填充为 1,2,3,4……。校准曲线自动 生成。

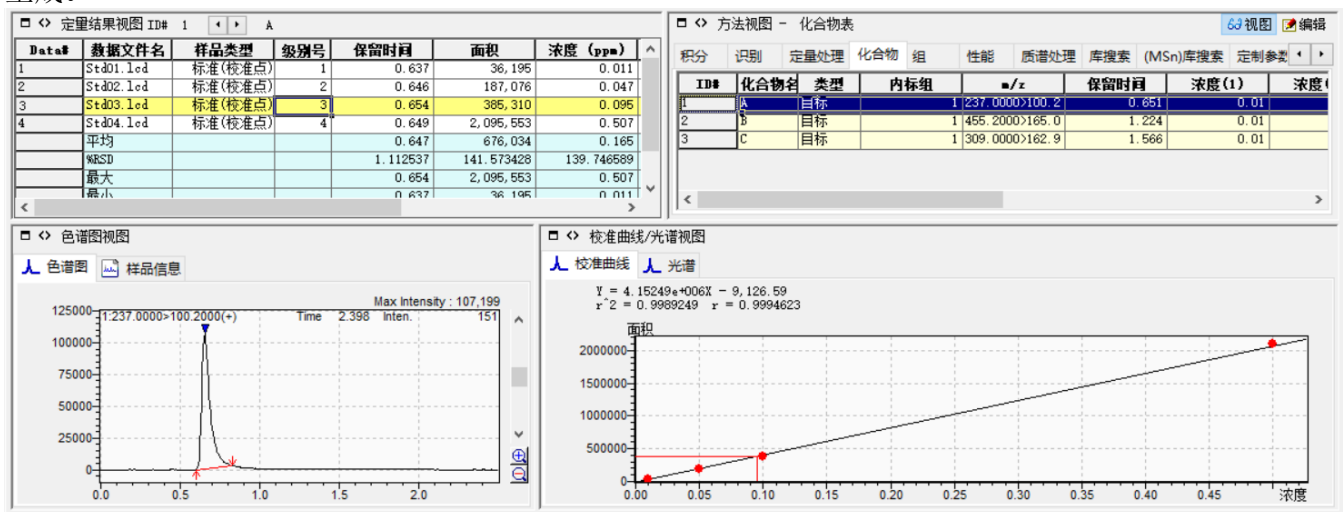

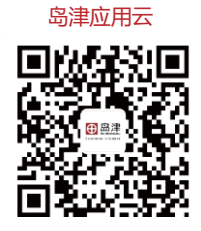

**岛津企业管理(中国)有限公司 –分析中心**

Shimadzu (China) Co., LTD. – Analytical Applications Center